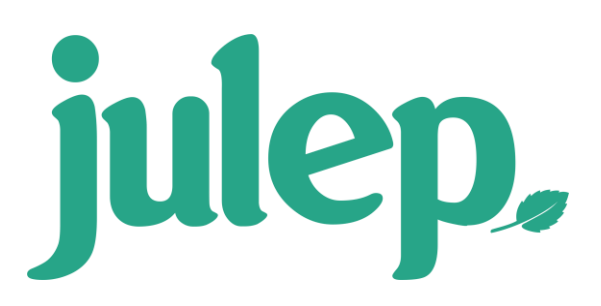

# **Moves Management**

**Moves Management** will help you manage your donors from discovering them to receiving the major donor. Designed specifically to track a major donor through your committee's donor life cycle. It utilizes features you already know and love in Julep, such as Tasks and Notes, while incorporating a whole new dashboard and exciting layout!

To track, assign a **People Record** a **Move** and then move them from Discovery to Completion while tracking any interactions you have with the prospective donor in the way.

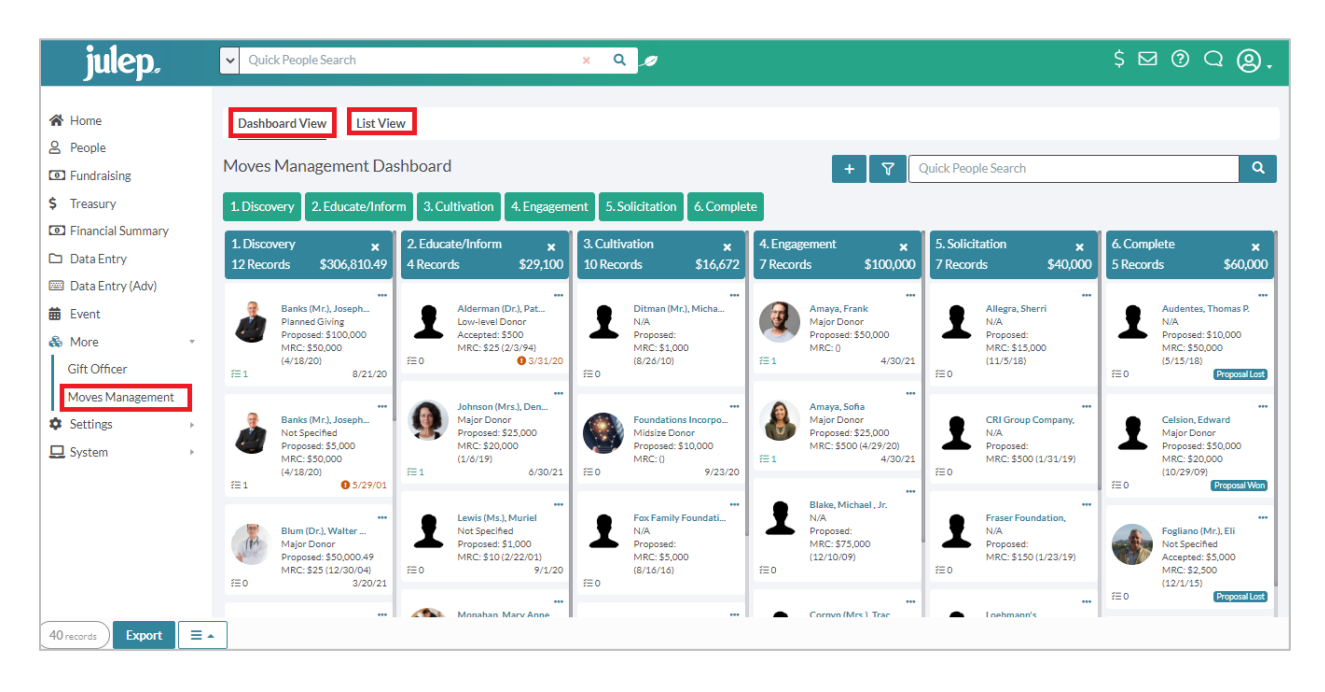

## **Moves Management Dashboard**

Access the dashboard from the **More** section of the Julep menu. Once there, there are three different layout options.

- **Dashboard View** Here you can see a visual layout of every People Record that is in your Moves Management Cycle.
- **Search** Use the available search filters to narrow down the People Records.
- **List View** Here you can see a list view of the People Records in the cycle, as was filter to narrow down.

## **Dashboard View**

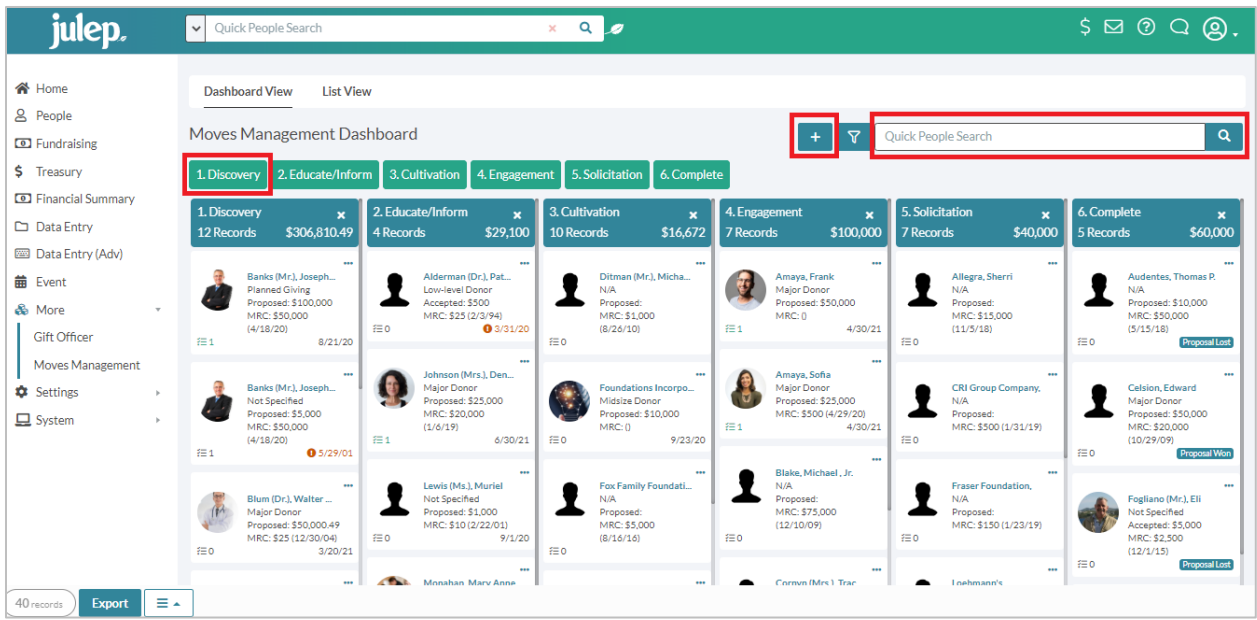

**Dashboard View** shows the **People Records** and their **Moves** laid out in columns based on the five stages.

- Each header identifies the total prospective donations and number of moves in that stage.
- **Quick Search** allows you to quickly find a People Record in the cycle by Name or PID.
- Click **that** to add a new **Move** (see more on adding below).
- Drag and Drop the Panel boxes into new columns to quickly change the **Move's** stage.

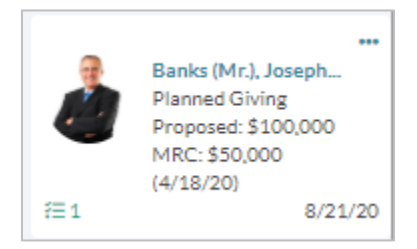

The Panel Boxes give you a quick overview of the record and the **Move**.

- The first line under the donor name identifies the respective Moves plan. Your organization can set up multiple different Move plans for Major Donors, Midsize Donors, and more.
- The first \$ number identifies how much the Move proposal amount is for.
- MRC identifies the donor's most recent contribution amount and date.
- The due date is located at the bottom right of the panel and tells you when the move is expected to be completed.
	- $\circ$  The due date will display a different color,  $\bullet$  5/29/01 showing the Move is overdue.
- $\equiv 1$  identifies the number of open tasks.

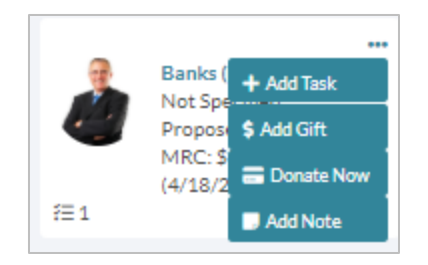

If you click the Donor name in the panel, it will open the move for editing, see below, or hover over the **\*\*\*** button with your mouse to gain access to additional action items:

- **Add a Task** Add a task to the Record and Move
- **Add a Gift** Add a gift to the Record
- **Donate Now** Process a Credit Card contribution in Julep. Contact Customer Support to find out how to enable this feature.
- **Add a Note** Add a note to the Record and Move

## **List View**

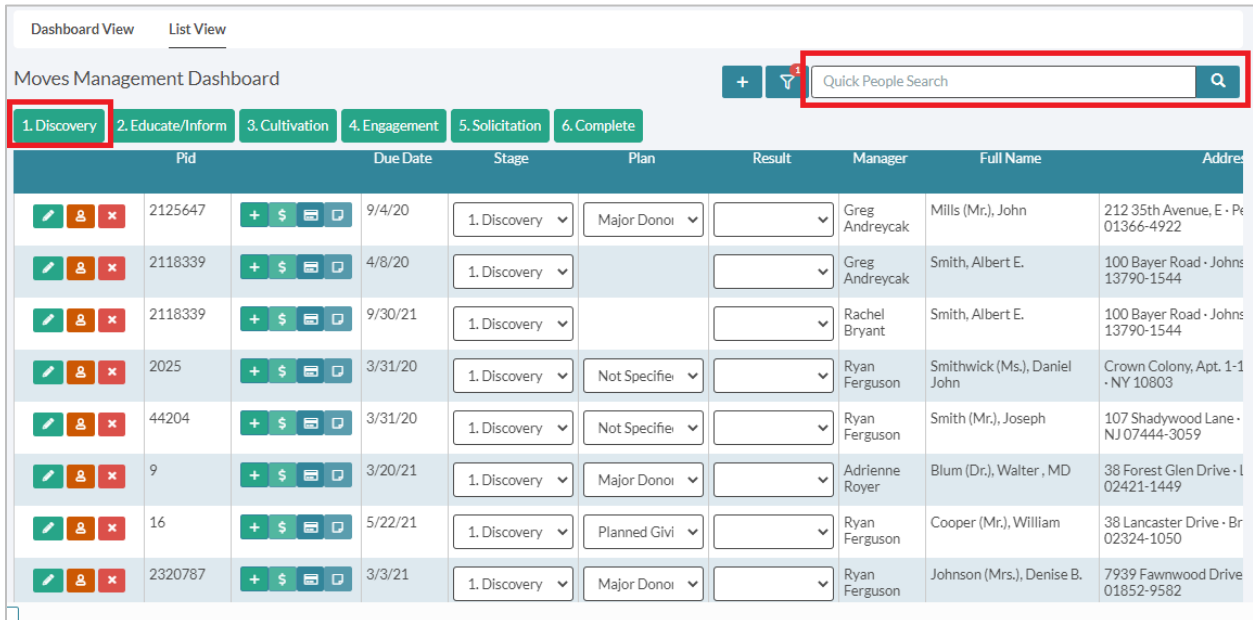

List view shows the **People Records** and their **Moves** laid out in lists per one of the five stages.

- You can add/remove stage(s) in the list by clicking the boxes at the top.
- **Quick Search** allows you to quickly find a **People Record** in the cycle by Name or PID.
- Click **that** to add a new **Move** (see more on adding below).
- Use the options on the bottom right to pull **Call Sheets**, **Exports**, or **Mail Merge** the respective list.

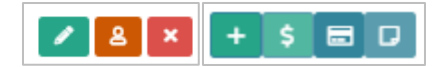

The **List View** gives you access to a couple of action items for the Moves.

- **Edit Move** Open to edit
- **Donor Profile** Open the People Record
- **Delete** Delete the Move
- **Add a Task** Add a task to the Record and Move
- **Add a Gift** Add a gift to the Record
- **Donate Now** Process a Credit Card contribution in Julep. Contact Customer Support to find out how to enable this feature.
- **Add a Note** Add a note to the Record and Move

### **Search View**

**Search View** gives you Julep's classic search feature – use the **Filters** and **Output Fields** to

generate on screen results and export an excel of your **Moves**. Enter search view by clicking  $\Delta$ 

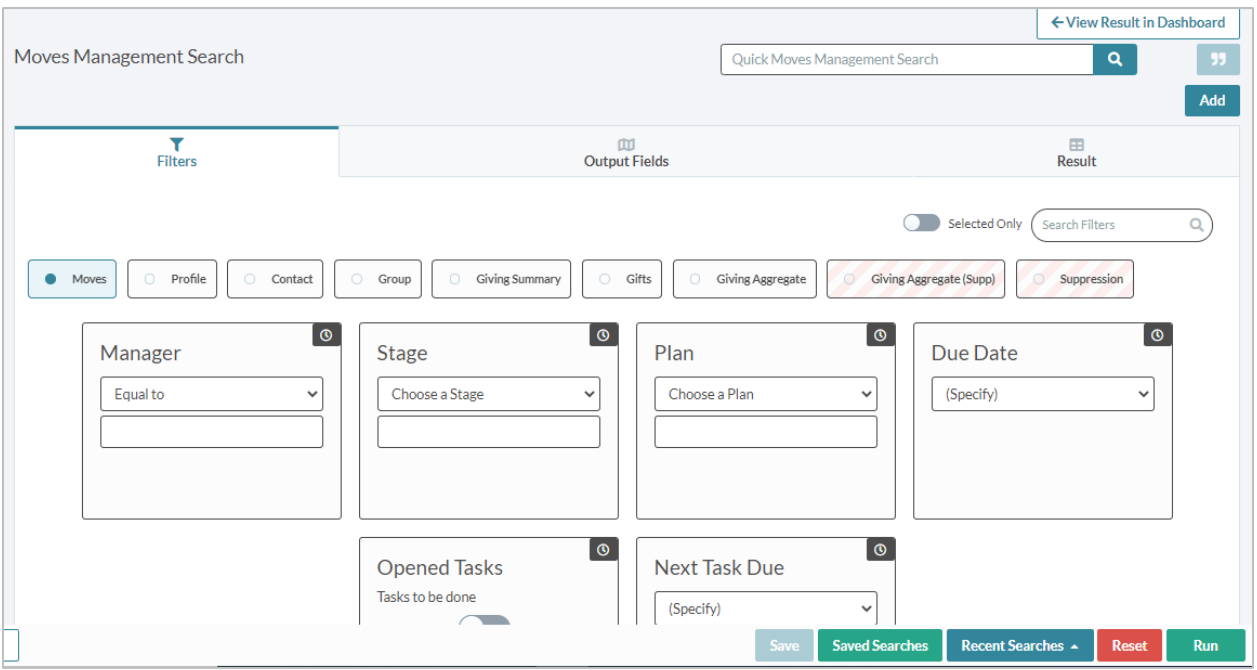

#### **Key Filters:**

- **Manager** Manager assigned to the Move.
- **Stage** What stage in the cycle, such as Discovery or Cultivation.
- **Plan** The assigned plan such as Midsize Donor or PAC.
- **Due Date** The date the move is due.
- **Opened Tasks** Will filter for moves with opens tasks that need to be completed
- **Next Task Due** Search for moves with Tasks due on a certain date or date range.

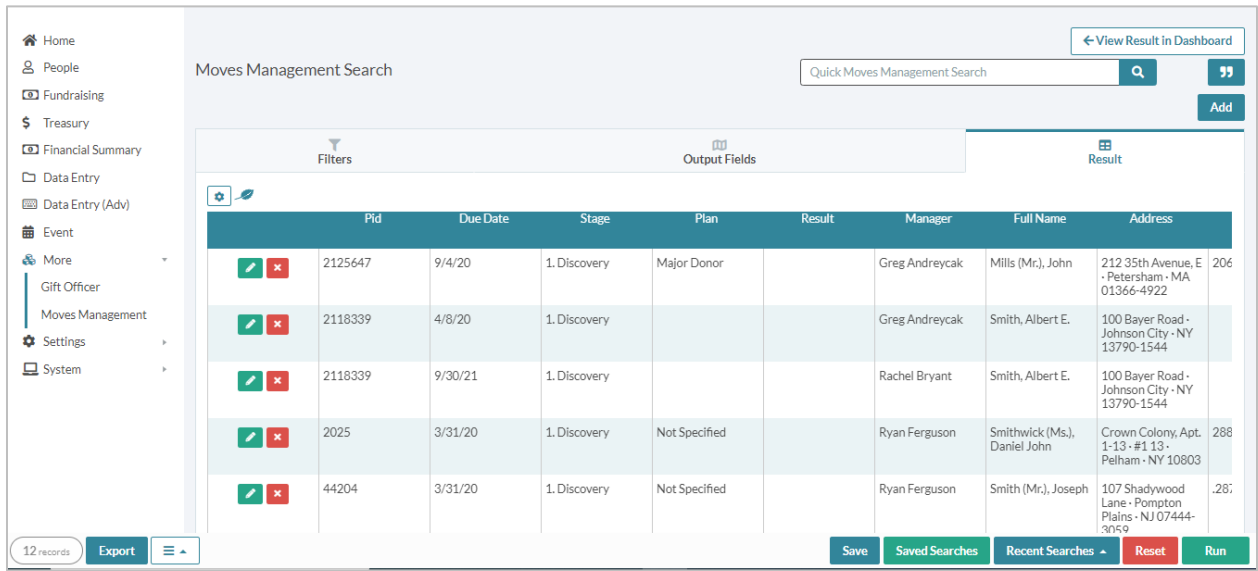

#### **Search Results:**

- Use **Add** to add a new **Move**
- Use to open a **Move** for editing
- Use **x** to delete a **Move**
- Use **Export** to export the results to a Excel. **Output Fields** will help you select what information to export.

### **Add Moves**

1. To add a **Move**, click **Add** on any of the layouts reviewed above.

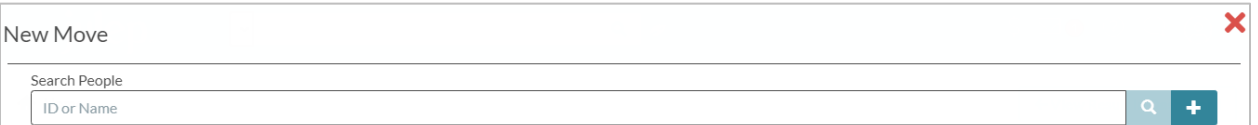

2. Then search for and select the **People Record** to assign the **Move** to or add a new

**People Record** to the database by clicking  $\mathbf{f}$ .

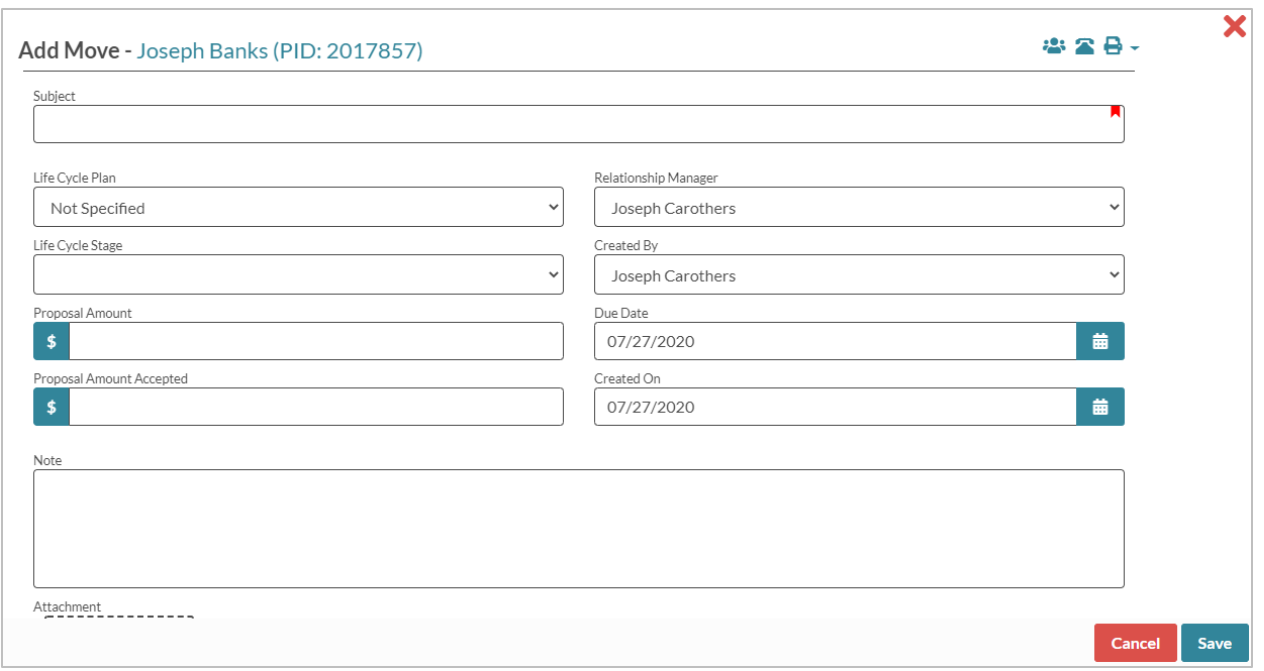

- 3. Add the **Move** details:
	- **Subject** Required field
	- **Life Cycle Plan** select a Plan for the Move, these can be edited in People Settings.
	- **Life Cycle Stage** select the Stage for the move. It will default to 1. Discovery.
	- **Proposal Amount** Input the amount you propose to raise from the donor.
	- **Proposal Amount Accepted** Intended for when the Move is completed.
	- **Relationship Manager** Which user is assigned to manage the Move.
	- **Created By** Will default to user logged in.
	- **Due Date** Date the Move completion is due by.
	- **Created On** Will default to the current date.
	- **Note** Detail and outline the Move for this donor.
	- **Attachment** Attach proposal information, donor profile, and more

#### **Edit a Move**

To edit a **Move**, access the move from the Panel Box, List, or Search Results.

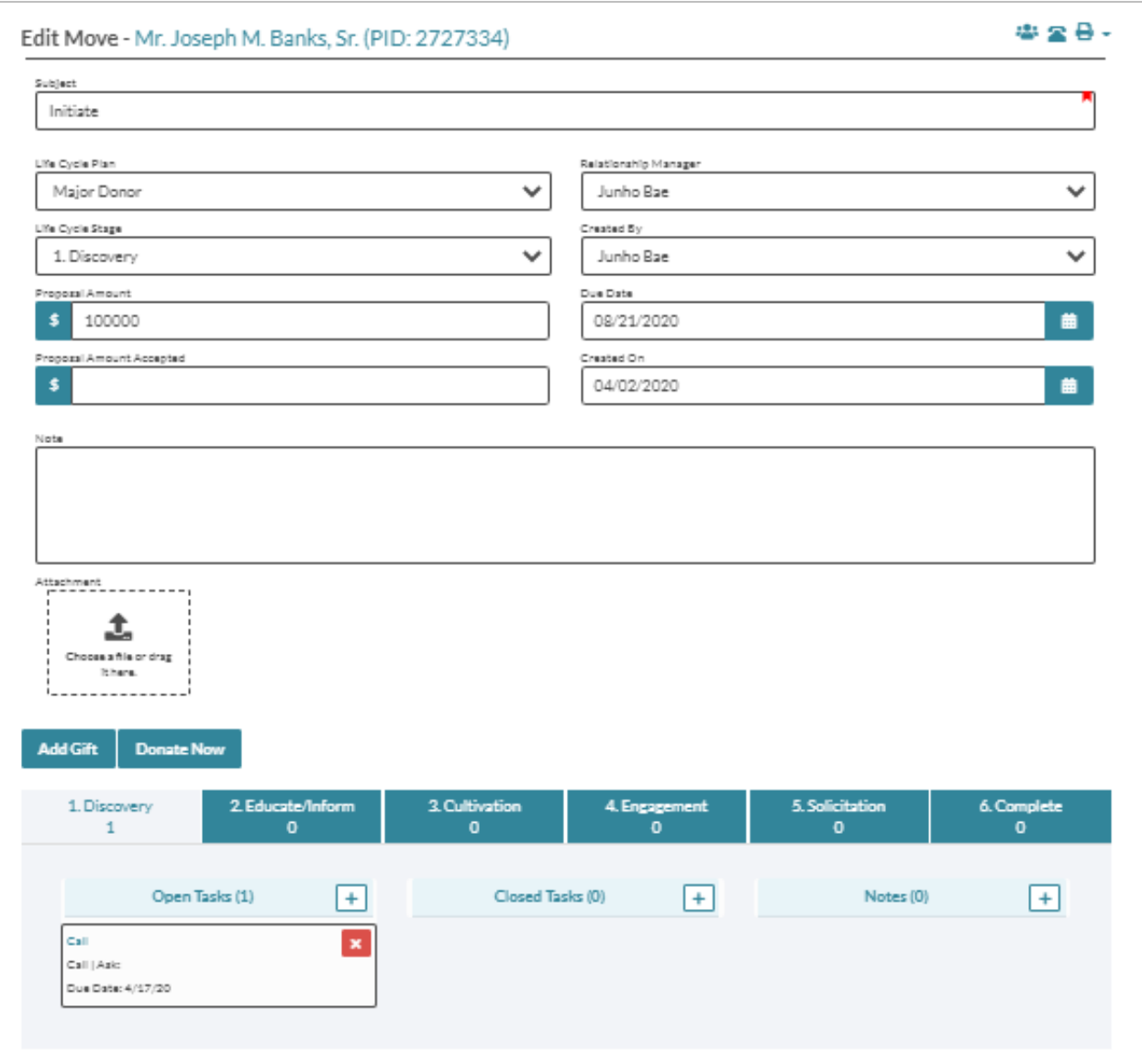

You can edit all of the **Move** details that was detailed under **Add a Move**, including changing the Stage and submitting a Proposal Amount Accepted, and more.

- - Click access to the Record's relationships.
- - Click to access the Record's phone and email information. If on a mobile browser, you can one click call with the phone numbers.
- $\blacksquare$   $\blacktriangleright$  Click to access the call sheets to print and download.
- $\begin{array}{c} \n\text{Add Gift} \\
\text{- Click to add a gift.}\n\end{array}$
- **DONATE NOW** Click to process a gift in Julep. Contact Julep Support if you want to have this enabled for your database.

If you scroll to the bottom half of the **Move** you can manage activity for each stage of the record's Life Cycle.

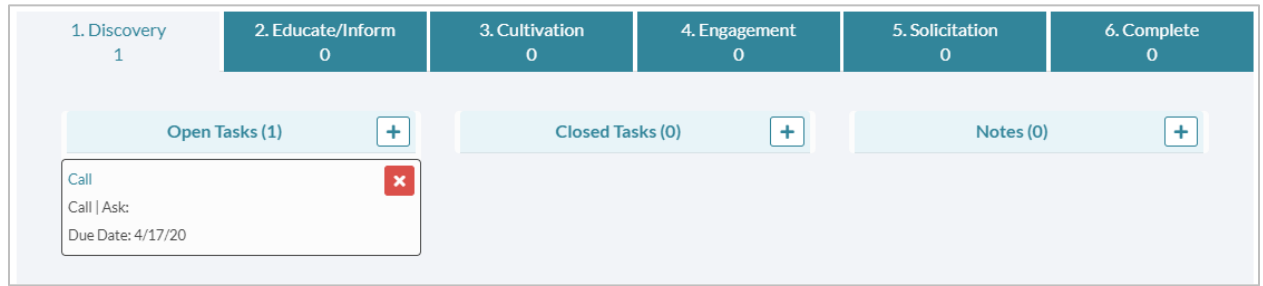

- Use the tabs to move back and forth between stages.
- Open Tasks
	- o Click to add a new task or note to the **People Record** and the **Move**.
	- o Click on any of the Subjects to open and edit the task or note.
	- o Click  $\overline{\phantom{a}}$  to delete any of the tasks or notes.